# **Практическая работа № 34.**

### **Решение расчетных задач, построение диаграмм средствами MSExcel**

*1. Цель работы:* освоить основные операции по созданию, редактированию и оформлению электронных таблиц, построению графиков и диаграмм.

*2. Оборудование, приборы, аппаратура, материалы:* персональный компьютер, программа MS Excel.

#### *3. Краткие теоретические сведения.*

Представление данных в виде прямоугольных таблиц является удобным и привычным. В виде таблиц можно оформлять деловые документы: счета, накладные, ведомости и прочее. Для работы с табличными данными предназначены современные программы, называемые **электронными таблицами**. Примером электронных таблиц служат электронные таблицы MS Exсel.

Все данные таблицы размещаются в ячейках. Содержимым ячейки может быть текст, числовое значение или формула.

Вводить данные в электронные таблицы можно с помощью автозаполнения, а также используя другие приемы вставки строк и столбцов или приемы удаления строк, столбцов и ячеек. Текст и числа рассматриваются как константы. Изменить их можно только путем редактирования соответствующих ячеек. Формулы же автоматически пересчитывают свои значения, как только хотя бы один их операнд был изменен.

В Excel операции перемещения и копирования данных осуществляется с помощью Drag-and Drop ("перетащить и бросить") и буфера обмена. Для копирования в Excel используется маркер заполнения – рамка выделения в правом нижнем углу, имеющая утолщение, напоминающее прямоугольник. При помощи него можно скопировать содержимое в соседние ячейки.

**Формула** — это совокупность операндов, соединенных между собой знаками операций и круглых скобок. Операндом может быть число, текст, логичное значение, адрес ячейки (ссылка на ячейку), функция. В формулах различают арифметические операции и операции отношений.

Excel допускает арифметические операции "+" — сложение, "-" — вычитание, "\*" — умножение,"/" — деление, "^" — возведение в степень; операции отношений: ">" больше, "<" — меньше, "=" — равно, "<=" — меньше или равно, ">=" — больше или равно, " $\ll$ " — не равно.

Арифметические операции и операции отношений выполняются над числовыми операндами. Над текстовыми операндами выполняется единственная операция " $\&$ ", которая к тексту первого операнда присоединяет текст второго операнда. Текстовые константы в формуле ограничиваются двойными кавычками. При вычислении формулы сначала выполняются операции в круглых скобках, потом арифметические операции, за ними операции отношений.

Адрес ячейки включает имя колонки и номер строки. Адреса ячеек (ссылки на ячейки) можно использовать в формулах. Возможны относительные, абсолютные и

смешанные ссылки. Ссылка, которая включает имя колонки и номер строки, является относительной. При копировании формулы, а также редактировании листа такая ссылка будет модифицироваться. В абсолютных ссылках перед именем колонки и номером строки стоит символ \$. Такие ссылки не модифицируются. В смешанных ссылках абсолютной является название колонки и относительной — номер строки, или наоборот (например, \$А1, А\$1). В них модифицируется только относительная часть ссылки.

В формуле может быть ссылка на диапазон ячеек. Диапазон может быть только прямоугольным. Указывая диапазон ячеек, задают адрес верхней левой ячейки и через двоеточие — адрес нижней правой ячейки. Если в формуле есть ссылки на ячейки, которые находятся на другом листе, то ссылка должна содержать имя листа, восклицательный знак и адрес ячейки: например, лист! А1.

**Функции.** Excel содержит более 400 встроенных функций. Функция имеет имя и список аргументов в круглых скобках. Аргументами могут быть числовые и текстовые константы, ячейки, диапазоны ячеек. Некоторые функции доступны только тогда, когда открыта соответствующая надстройка.

Ввести функции в формулу можно вручную или с использованием мастера функций. Для работы с мастером функций надо нажать кнопку Мастер функций панели инструментов Стандартная или выполнить команду *Вставка - Функции*. При этом открывается диалоговое окно Мастер функций шаг 1 из 2, в котором можно выбрать категорию функций. При выборе категории в поле Функция выводится список функций данной категории. В этом списке можно выбрать нужную функцию. В строке состояния выводится краткое описание функции.

После выбора функции надо нажать кнопку Далее, в результате чего откроется окно диалога Мастер функций шаг 2 из 2, в котором можно указать аргументы функции. В поле Значение выводится значение функции при указанных аргументах. После нажатия кнопки Готово формула вставляется в активную ячейку.

Для наглядного представления данных, входящих в электронные таблицы, служат диаграммы и графики. Они размещаются обычно на рабочем листе и позволяют проводить сравнение данных, находить закономерности. Excel предоставляет широкие возможности в построении различных видов диаграмм (линейчатых, круговых, кольцевых, лепестковых и т.д.).

Для построения диаграмм входят в меню Мастер диаграмм, где выбирается тип диаграммы, ее объемный вариант, диапазон данных и устанавливается название диаграммы и меняется цвет. При необходимости добавляется легенда – прямоугольник, в которой помещаются обозначения и названия рядов данных.

При построении графика функции следует выбрать тип диаграммы – точечный, со значениями, соединенными сглаживающими данными.

## *4. Задание*

#### *Задание 1.*

1. Запишите формулы по всем требованиям MS Excel:

$$
y = \frac{0.5x^3 + ab}{1 + x^2} + \frac{a}{a + b^2}, \qquad y = \frac{x + ab}{1 + x^2 + \frac{1}{1 + ab}} + \frac{a}{a + b}
$$
  

$$
y = 0.5x - \frac{[(ax - b) + c]x - b}{x - 1},
$$

2. Составьте для этих формул таблицу по образцу:

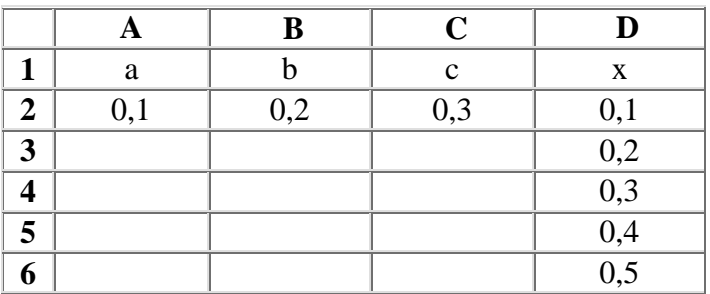

3. Запишите формулу вычисления в ячейку Е2 и скопируйте в ячейки Е3:Е6.

4. Добавьте абсолютную адресацию в необходимые ячейки.

5. Сохраните под именем ПР34.xls.

*Задание 2.* Имеются данные о продажи газет в трех торговых точках за неделю:

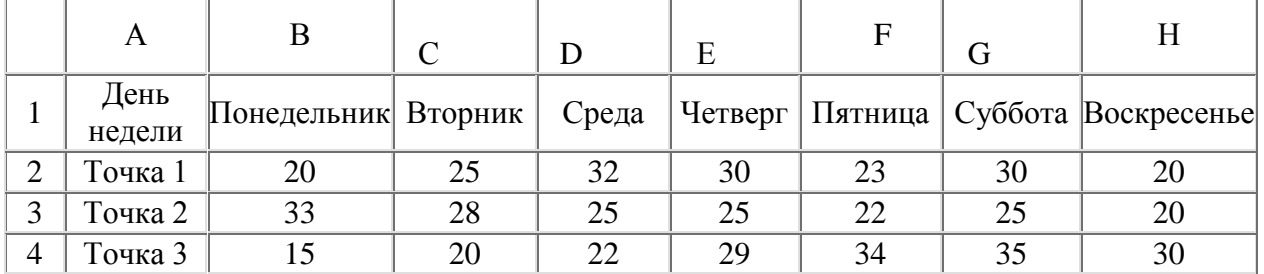

Внесите эти данные на Лист2 Рабочей книги и постройте гистограмму (столбчатую диаграмму), на которой будут отображены данные сразу обо всех трех торговых точках.

- 1. Создайте таблицу в MS Exсel, заполните ее данными.
- 2. Выделите блок клеток А1:Н4, содержащий данные для графической обработки (Данные располагаются в строках. Первая строка выделенного блока является строкой Х координат (опорные точки); следующие три строки выделенного блока содержат Y координаты (высоты столбиков) диаграммы.) и постройте диаграмму.
- 3. Укажите заголовок диаграммы: "Торговля газетами".

*Задание 3.* Постройте линейную диаграмму, отражающую изменение количества проданных газет в течение недели (см. задание 2).

*Задание 4.* На основе таблицы продажи газет (см. задание 2) и постройте для нее ярусную диаграмму (столбчатая диаграмма 2-ой вид).

### *5. Содержание отчета*

Отчет должен содержать:

- 1. Название работы.
- 2. Цель работы.
- 3. Задание и его решение.
- 4. Вывод по работе.

## *6. Контрольные вопросы*

- 1. Какие данные можно вносить в ячейки электронной таблицы?
- 2. Чем отличается абсолютная адресация от относительной. Когда применяются эти виды адресации?
- 3. Как построить диаграммы по числовым данным?

# *7. Литература*

- 1. Информатика и ИКТ: учебник для начального и среднего профессионального образования. Цветкова Н.С., Великович Л.С. – Академия, 2018 г.
- 2. Информатика и ИКТ. Практикум для профессий и специальностей технического и социально-экономического профилей. Н. Е. Астафьева, С. А. Гаврилова, под ред. М.С. Цветковой, Академия, 2019г.
- 3. http//www.informatika.ru;
- 4. http//www.student.informatika.ru;
- 5. [http://mirgeo.ucoz.ru/.](http://mirgeo.ucoz.ru/)